# Phonak **Target 7.0**

# **Tilpasningsguide for Phonak Target**

Phonak Target-tilpasningsprogramvaren skal brukes av kvalifiserte audiografer til å konfigurere, programmere og tilpasse høreapparater til kundespesifikke krav. Denne veiledningen gir en detaljert introduksjon til tilpasning av høreapparat med Phonak Target. I tillegg finner du [Nyheter] i startskjermbildet til Phonak Target.

For følgende funksjoner i Phonak Target er spesifikke tilpasningsguider tilgjengelige (\*i utvalgte land):

Junior-modus **Phonak Remote Support\*** Phonak Target / ALPS\* TargetMatch **Tinnitus Balance** Verifisering

#### Innhold

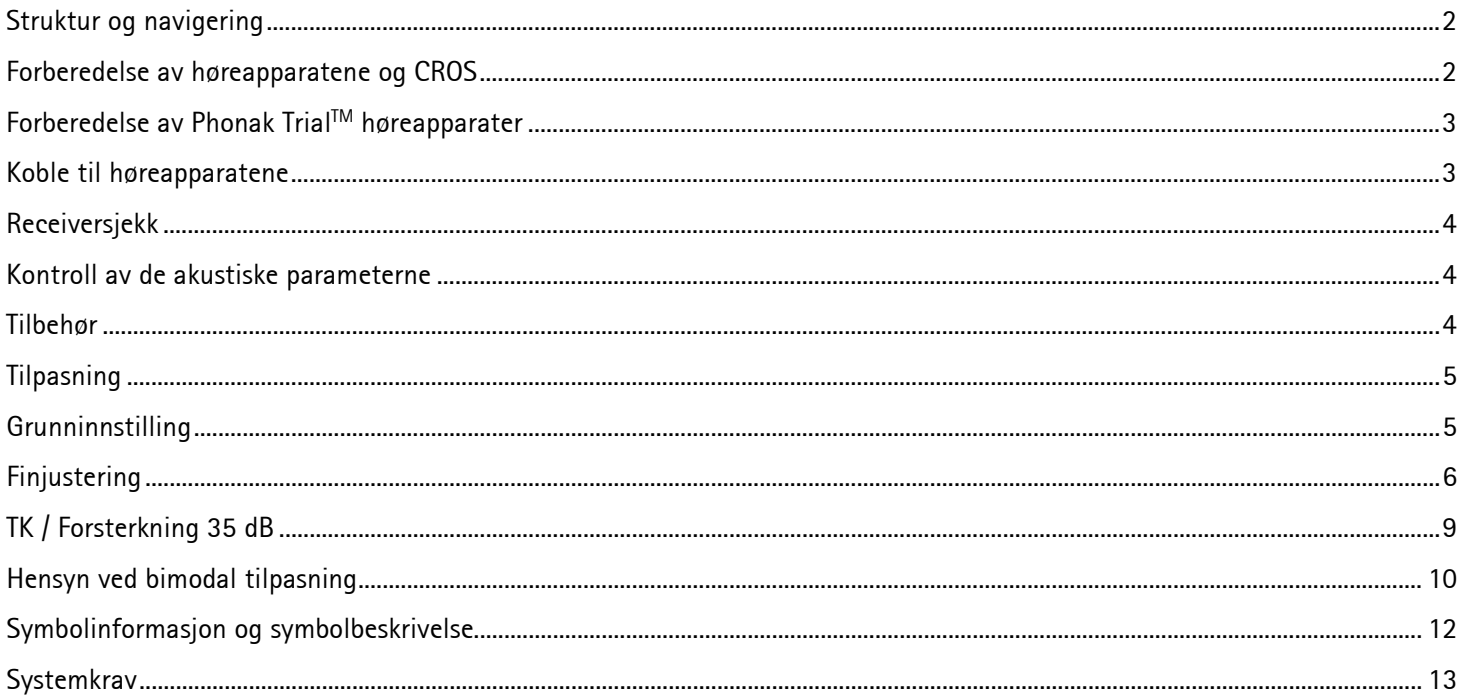

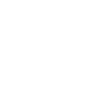

 $\mathbf{i}$ 

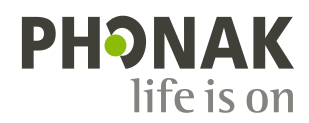

# <span id="page-1-0"></span>**Struktur og navigering**

De tre fanene **[Klient]**, **[Apparater]** og **[Tilpasning]** samt instrumentpanelet ovenfor tilrettelegger for enkel navigering og statusinformasjon.

Instrumentpanelet viser tilpasningsstatus og inneholder snarveier.

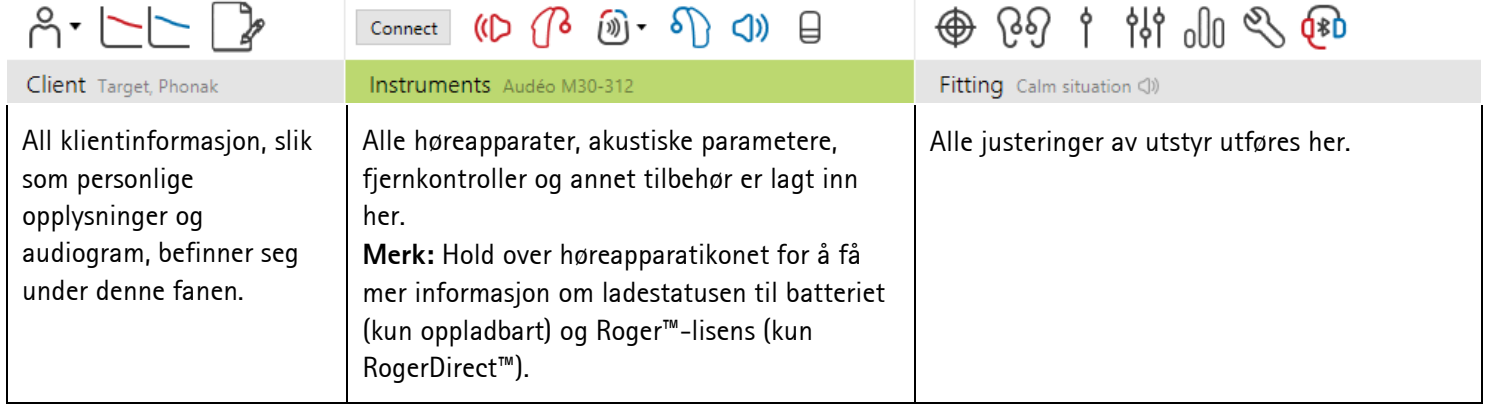

#### <span id="page-1-1"></span>**Forberedelse av høreapparatene og CROS**

#### **iCube II / Noahlink Wireless**

Det er ikke nødvendig med kabler til høreapparatene. Bare sett inn batteriet og slå på høreapparatet ved å lukke batteriskuffen. For oppladbare, slå på høreapparatet.

**Merk:** Bruk iCube II til tilpasning av CROS II eller CROS B for raskere finjustering og umiddelbar demonstrasjon av CROSsystemet.

CROS II kan kun tilpasses med Venture-høreapparater. CROS B kan tilpasses med Belong-høreapparater (unntatt oppladbare). CROS B-R kan kun tilpasses med Phonak Audéo B-R-høreapparater.

#### **NOAHlink eller HI-PRO**

Koble programmeringskablene til høreapparatene og til tilpasningsenheten.

For CROS-tilpasninger er det ikke mulig å demonstrere CROS-funksjoner med kabler tilkoblet.

# <span id="page-2-0"></span>**Forberedelse av Phonak TrialTM høreapparater**

Phonak Trial høreapparater gjør det mulig å bytte funksjonsnivåer i én enhet. Klikk på **[Trial & Verktøy]**, velg **[Trial høreapparater]** og deretter **[Konfigurer]** for å starte.

**Merk:** Phonak Trial høreapparater er ikke tilgjengelig i Phonak Virtoformfaktorer.

Velg ønsket funksjonsnivå, og trykk på **[Fortsett]**. Når prosessen er fullført, er enhetene klare for tilpasning i en tilpasningsøkt.

#### <span id="page-2-1"></span>**Koble til høreapparatene**

Åpne tilpasningsøkten, og bekreft at riktig tilpasningsenhet er vist. Bruk nedtrekkspilen ved siden av tilpasningsenheten på instrumentpanelet for å endre tilpasningsenheten.

Klikk på **[Tilkoble]** for å starte tilpasningen. De tilkoblede høreapparatene vises på instrumentpanelet.

For direkte tilkobling av enheter vises enheter som er tilgjengelig for paring automatisk.

#### **Merk:**

- Hvis du ikke finner en enhet, åpner/lukker du batteriluken eller slår av/på de oppladbare høreapparatene for å sette dem i parkoblingsmodus.
- Trykk på trykknappen eller flerfunksjonsknappen på høreapparatet for å markere det i listen når flere enheter er tilgjengelige, eller for å bekrefte siden som skal tilordnes til en bruker.
- Enheter som tidligere er tilpasset sammen, registreres som et koblet par.

Ved alle nye tilpasninger vil det bli tilbudt et foreslått brukererfaringsnivå basert på tilgjengelig informasjon for tilpasningsøkt.

Audiogramdata fra NOAH importeres automatisk til Phonak Target og brukes i forhåndsberegningen. I en frittstående versjon av Phonak Target legger du inn audiogrammet i fanen **[Audiogram]**.

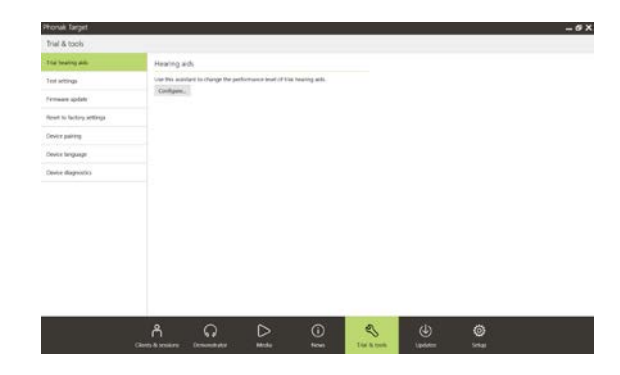

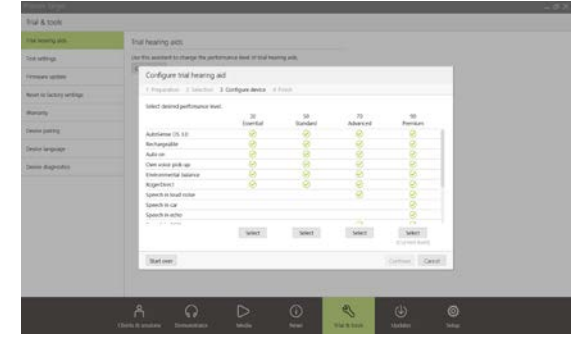

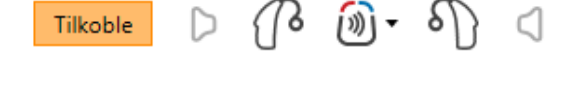

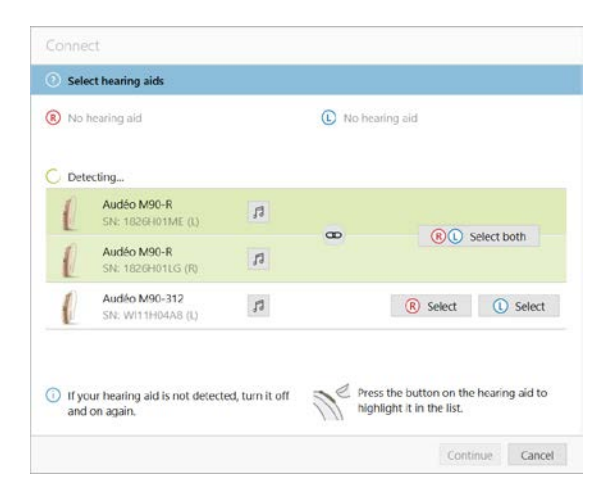

# <span id="page-3-0"></span>**Receiversjekk**

Når enhetene først blir tilkoblet, kontrollerer Phonak Target om den tilkoblede receiveren på et RIC-høreapparat stemmer med den som er valgt i skjermbildet **[Akustiske parameter]**.

Ved uoverensstemmelse vil Phonak Target varsle deg og be deg kontrollere receiveren. Du kan deretter bytte ut receiveren eller endre det akustiske parametervalget.

Kontroller receiveren på nytt ved å klikke på **[Sjekk]** i Skjermbildet **[Akustiske parameter]**.

**Merk:** Gjelder kun for RIC-høreapparater på Belong-, Marvel- eller Paradise-plattformen.

#### <span id="page-3-1"></span>**Kontroll av de akustiske parameterne**

Phonak Target kobler de akustiske parameterne sammen automatisk dersom de stemmer overens. Du kan vise, endre eller koble fra de akustiske parameterne når som helst.

Klikk på fanen **[Apparater] > [Akustiske parameter]**. Skriv inn eller bekreft riktig coupling informasjon.

Skriv inn coupling koden om tilgjengelig. Denne koden er trykket på brukerens støpte Phonak-ørepropp. Denne coupling koden fylles automatisk ut med brukerens individuelle akustiske parametere.

#### <span id="page-3-2"></span>**Tilbehør**

Avhengig av de tilkoblede høreapparatene kan Phonak Target automatisk identifisere tilkoblet tilbehør under tilpasningsøkten. Det kompatible tilbehøret vises på instrumentpanelet ved siden av de tilkoblede høreapparatene.

Tilbehør kan også velges manuelt i fanen **[Apparater] > [Tilbehør]**.

Under lagringen vises tilbehøret i en liste i dialogvinduet for lagring.

**Merk:** CROS kobles fra automatisk ved streaming fra tilbehør. CROS vil automatisk kobles til på nytt når streaming stoppes.

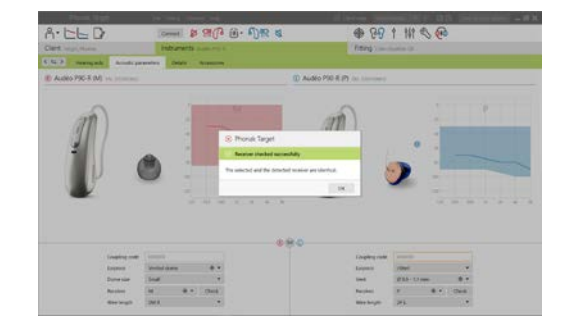

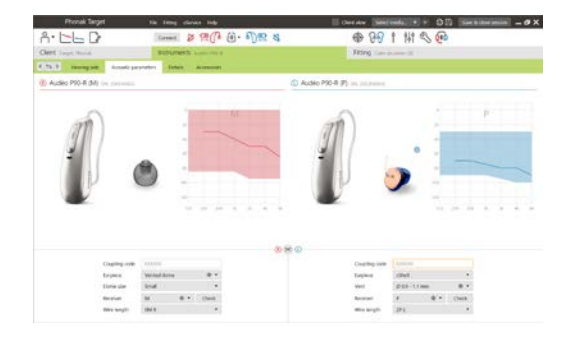

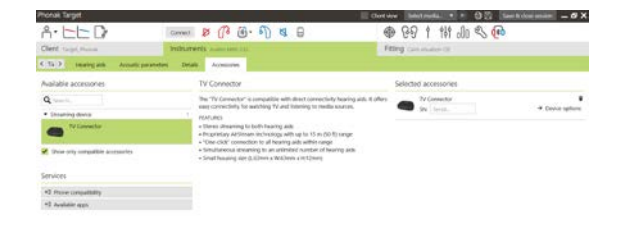

# <span id="page-4-0"></span>**Tilpasning**

Klikk på fanen **[Tilpasning]** for å få tilgang til **[Feedback & real ear test]**.

Feedback-testen kan kjøres i begge ørene eller i ett øre om gangen. Klikk på **[H]** / **[Start begge]** / **[V]** for å starte testen.

**Merk:** Feedback-testen kan ikke utføres under en Phonak Remote Support sesjon.

Når du skal bruke disse resultatene til å beregne forventet RECD og de akustiske parameterinnstillingene, velger du avkrysningsboksen **[Bruk testresultat for å foreslå ventilering]**. Avkrysningsboksen er bare tilgjengelig hvis systemet er i stand til å utføre estimering av ventilering.

**Merk:** I Phonak Paradise høreapparater er overstyring av feedbackterskelen tilgjengelig for å øke forsterkningsgrensen ytterligere. Klikk på pilene for å overstyre. Med ytterligere økning av forsterkningsgrensen vises en lilla skygge for å indikere økt forsterkningsgrense. Når rød skygge vises, indikerer det området for større feedback og forvrengning.

# **AudiogramDirect**

AudiogramDirect er en in-situ hørselstest i Phonak Target. Det erstatter ikke diagnostiske audiologiske vurderinger. Kontroller at **[Feedback & real ear test]** har blitt kjørt før du bruker AudiogramDirect.

Klikk på **[AudiogramDirect] > [Start]** for å teste hørselstersklene for luftledning (AC) og ubehagelige lydstyrkenivåer (UCL-er) ved hjelp av de tilkoblede høreapparatene. UCL-målinger er deaktivert under en Phonak sesjon for ekstern support.

Tidligere hørselstester kan sammenlignes og vurderes ved å klikke på **[Historie]**.

Gå til **[Oppstart] > [Tilpasning sesjon] > [AudiogramDirect]** for å endre standard AC- og UCL-målingsfunksjon.

# <span id="page-4-1"></span>**Grunninnstilling**

Gå til **[Grunninnstilling] > [Førstegangstilpasning]** hvis det er nødvendig med justeringer av forsterkningsnivå, okklusjonskompensasjon eller kompresjon. Forsterkningsnivå og kompresjonsinnstillinger er basert på brukerens brukserfaringer og den valgte tilpasningsformelen.

Avhengig av de tilkoblede høreapparatene kan du få tilgang til tilleggsverktøy som **[Tinnituskontroll]** og **[CROS-balanse]** via fanen nederst på skjermen. Klikk på **[CROS-balanse]** for å justere lydstyrkeforholdet mellom CROS-enheten og høreapparatet.

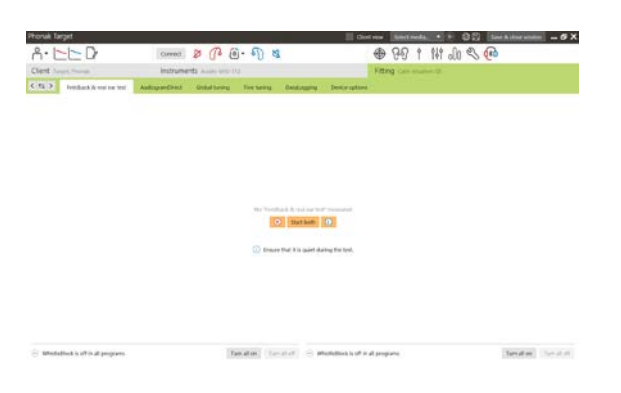

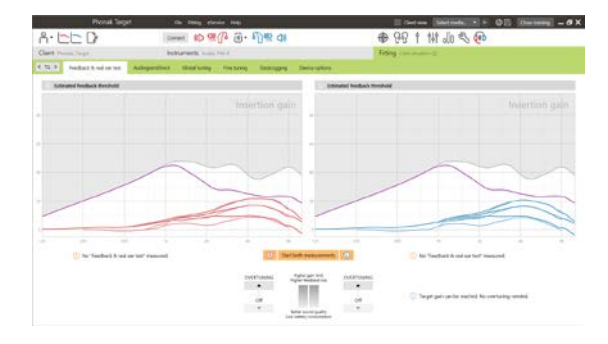

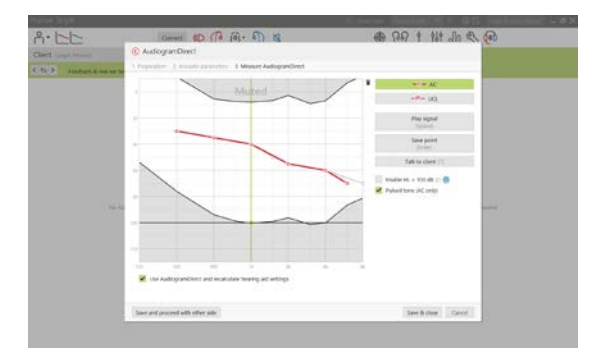

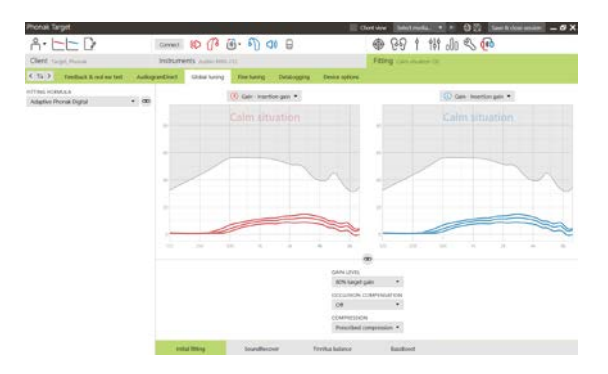

# **Tilvenningskontroll**

Kontroller at **[Feedback & real ear test]** har blitt kjørt før du bruker tilvenningskontroll.

Velg **[Tilvenningskontroll]** i menyen for forsterkningsnivå i fanen **[Førstegangstilpasning]**.

Klikk på **[…]** for å spesifisere startnivået, sluttnivået og varigheten der forsterkningen av høreapparatet automatisk øker til det angitte nivået.

**Merk:** For Phonak Paradise høreapparater er det ikke nødvendig å kjøre **[Feedback & real ear test]** for å aktivere tilvenningskontroll. Kryss av i avkrysningsboksen for å aktivere tilvenningskontroll. Spesifiser en målforsterkning og gjenværende dager som brukeren trenger for å nå målforsterkningen.

#### **Real Time Display**

I menylinjen øverst på skjermen klikker du i avkrysningsboksen **[Klientvisning]** for å få tilgang til Real Time Display.

Real Time Display er tilgjengelig for alle høreapparater som et kurvevisningsalternativ, i en brukervennlig forstørret visning eller på en annen skjerm.

Forbedret taleforståelse, forsterkning, lydsignal, SoundRecover og kanaloppløsning kan enkelt demonstreres, spesielt med de tilgjengelige stereo- eller surroundlydprøvene.

# <span id="page-5-0"></span>**Finjustering**

Venstre side av skjermbildet **[Finjustering]** brukes til håndtering av programmene.

Klikk på **[Alle programmer]** for å justere alle programmene samtidig. Klikk på **[AutoSense OS]** for å endre alle akustiske automatiske programmer eller **[AutoSense OS (streaming)]** for å endre AutoSense OS for streaming.

For å modifisere et enkelt program klikker du på programmet, for eksempel **[Stille situasjon]**, i listen og justerer etter behov.

Klikk på **[+]**-ikonet for å legge til et ekstra manuelt program.

Du kan administrere programmene ved å klikke på **[Programoppsett]** over programmene. Oppstartsprogrammet, programstrukturen og streamingprogrammene kan tilpasses her. Funksjonen for å angre/gjenta er plassert i menylinjen øverst på skjermen og kan brukes til å angre eller gjenta trinnene i finjusteringsskjermbildet.

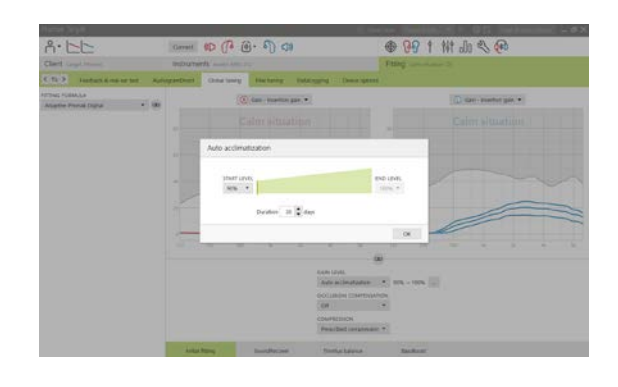

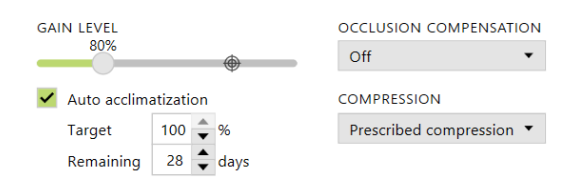

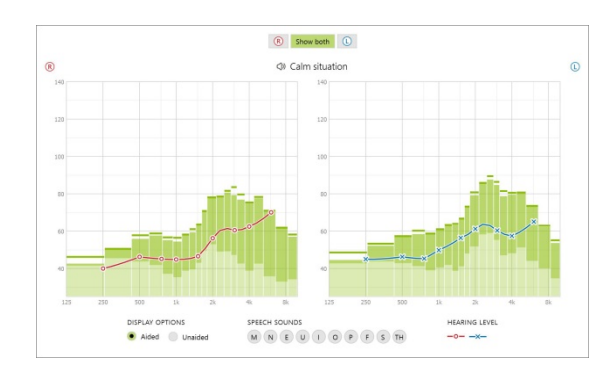

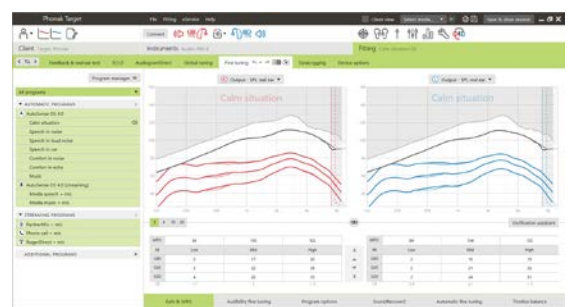

Fanene i den nedre delen av skjermbildet gir tilgang til tilpasningsverktøyene. Hvert enkelt verktøy har spesifikke modifikatorer for å finjustere høreapparatet.

# **Forsterkning og MPO**

Velg forsterkningsverdier med markøren for å justere dem. Forsterkningsverdiene kan justeres til svake, moderate og sterke inngangslyder. Det optimale tilpasningsområdet er tilgjengelig hvis de enkelte UCL-verdiene angis i brukerens audiogram.

Klikk på **[MPO]** på venstre side av MPO-verdiene for å endre MPO i alle kanaler samtidig. Den generelle forsterkningen kan endres ved å klikke på **[Forsterkning]**.

Kompresjonsgraden for hver kanal vises i raden rett under forsterkningsverdiene.

#### **Fininnstilling av hørbarhet**

Valgbare lydprøver og tilknyttet forsterkning vises i kurvevisningen. Lydprøvene kan spilles av for å simulere et bestemt lyttemiljø.

Forsterkningsverdiene vises for svake, moderate og sterke inngangslyder. Justeringer påvirker kun forsterkningsnivåer og frekvenser som er relevante for

å forbedre hørbarheten til de valgte stimuliene, angitt av de forskjellige nyansene av rød/høyre og blå/venstre.

#### **Programvalg**

Programvalg kan justeres fra standardinnstillingene. Funksjonene kan aktiveres, deaktiveres eller endres i styrke for hver program individuelt. De tilgjengelige områdene innenfor hver skala er synlige og avhenger av ytelsesnivå.

For høreapparater med direkte tilkobling kan standard vekslingsfunksjon for tilgang til streaming modifiseres (dvs. TV Connector, Roger™, Phonak PartnerMic™):

- **[Automatisk]** høreapparatene veksler automatisk og mottar et streamet signal (standard).
- **[Manuell]** brukeren hører ikke noe pip og programmet legges til som siste program.
- **[Manuell (med varsel)]** brukeren hører et pip i høreapparatene og godkjenner manuelt å motta et streamet signal.

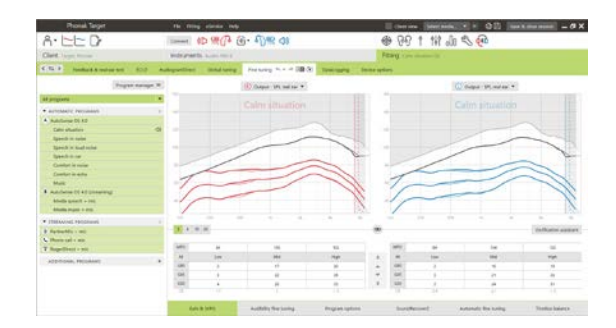

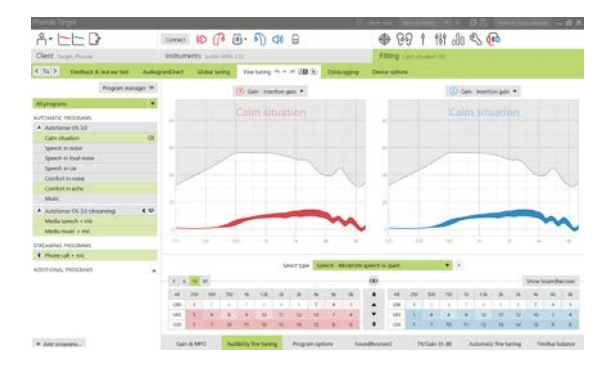

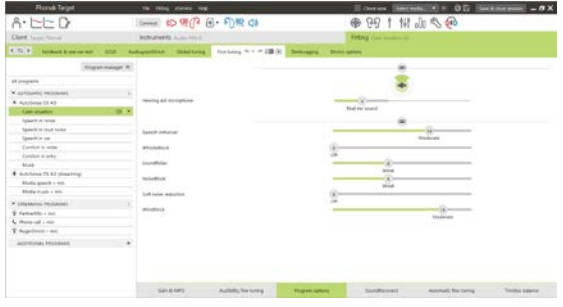

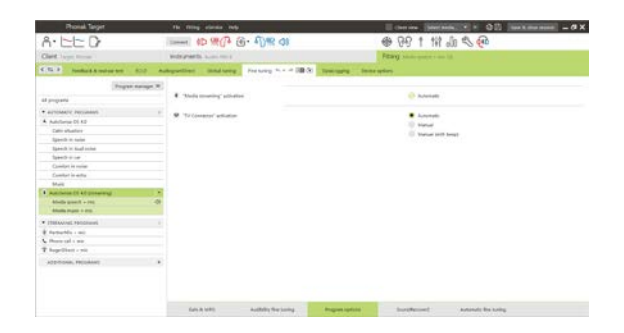

# **SoundRecover2**

De individuelle innstillingene for SoundRecover2 angis først med forhåndsberegning og kan finjusteres. Når det gjelder binaural tilpasning, beregnes cut-off-frekvens og frekvenskompresjonsgrad basert på øret som hører best. Følgende trinn er beregnet for tilpasninger for voksne. For tilpasninger for barn, ser du den egne tilpasningsguiden for Junior-modus samt Best practice protocol: Pediatric verification eller SoundRecover2.

SoundRecover2 er et frekvenskompresjonssystem med adaptiv adferd. Det defineres av to cut-off-frekvenser**,** CT1 og CT2.

SoundRecover2 er:

- På som standard for flate eller fallende hørselkurver der terskelen på 8 kHz er 45 dB HL eller lavere.
- Av som standard for motsatt fallende hørselskurver (8 kHz  $\geq$  30 dB bedre enn 3 kHz).

Når det er på som standard, er SoundRecover2 aktivert i alle programmer. Det kan deaktiveres ved å krysse av i avkrysningsboksen for **[Aktiver SoundRecover2]**.

SoundRecover2-innstillinger kan ses i kurvevisningen. Det skyggelagte området gir informasjon om hvilket frekvensområde det er aktivt i.

- Den første sammenhengende linjen er cut-off-frekvens 1 (CT1)
- Den stiplede linjen er cut-off-frekvens 2 (CT2)
- Den tredje linjen er maks output frekvens.

Adaptiv kompresjon brukes på frekvenser i det skyggelagte området mellom CT1 og CT2. Dette frekvensområdet komprimeres bare hvis inngangssignalet er dominert av høyfrekvent energi.

Frekvenser i det skyggelagte området mellom CT2 og maks output frekvens er alltid komprimert. Frekvenser under CT1 er alltid ukomprimert. Det er ikke noe output ved frekvenser over maks output frekvens.

Klikk på **[Finjustering]** > **[SoundRecover2]** for å finjustere SoundRecover2. Hvis du endrer noen av glidebryterne, påvirkes cut-off-frekvenser, kompresjonsforhold og maks output frekvens.

Skyv mot **[Hørbarhet]** for å øke muligheten til å registrere en /s/ og /sh/.

Skyv mot **[Skille]** for å øke muligheten for å skille mellom forskjellen mellom /s/ og /sh/.

Skyv mot **[Komfort]** for å øke naturligheten til lyder, slik som mannsstemmer, egen stemme eller musikk.

**Merk:** Ved finjustering anbefales det å justere glidebryteren **[Hørbarhet/Skille]** først. Glidebryteren **[Klarhet/Komfort]** vil tilbakestilles hver gang glidebryteren **[Hørbarhet/Skille]** justeres for å optimalisere lydkvaliteten for lav- og mellomfrekvente lyder.

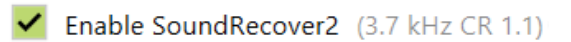

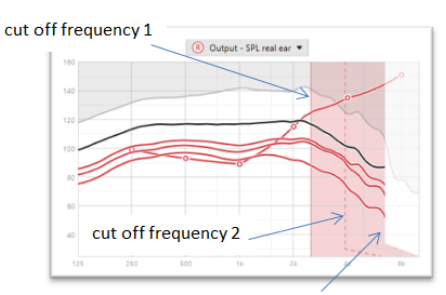

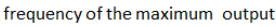

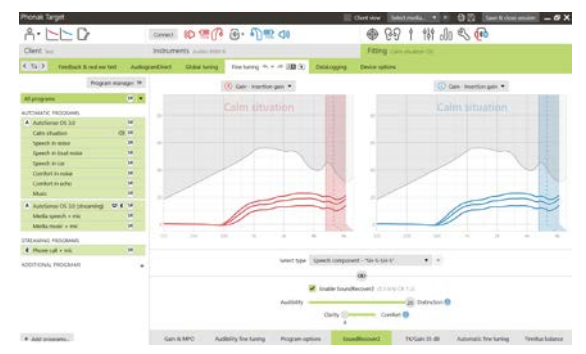

#### Verifisering:

Følgende verifiseringspraksiser anbefales for voksne og rangeres fra god praksis til beste praksis:

- 1. **God**: Direkte tale /sh/ eller /s/ eller "Mississippi" for å kontrollere gjenkjenning. Ord som "måne" eller "navn" for å sjekke vokaler.
- 2. **Bedre**: Testkammer verifisering
- 3. **Best**: Fonemoppfatningstest spesielt når finjustering er nødvendig for voksne med stort til svært stort hørselstap. (Se bruksanvisning for fonemoppfatningstest for mer informasjon.)

# <span id="page-8-0"></span>**TK / Forsterkning 35 dB**

Forsterkningen av veldig svake (G35) inngangslyder kan justeres. En forsterkningsøkning for veldig svake inngangslyder senker TK-verdiene og motsatt.

Velg verdier med markøren for å justere dem. Under forsterkningsverdiene vises TK-verdiene for hver kanal. Forsterknings-/utgangskurven for veldig svake inngangslyder vises i kurvevisningen.

**Merk:** Denne fanen er ikke tilgjengelig for Phonak Paradise-høreapparater. Bruk glidebryteren for å redusere svak støy i **[Programvalg]** for å justere svake inngangslyder.

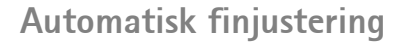

Dette er et situasjonsbasert verktøy for finjustering. De tilgjengelige justeringene avhenger av brukerens vurdering av lydsituasjonen.

Finjusteringstrinnene vises tydelig før handlingen blir lagt inn. En anbefalt lydprøve velges i forkant, avhengig av det valgte programmet.

Lydprøvene kan spilles av for å simulere et lyttemiljø.

# **Resultater fra fonemoppfatningstest**

Resultater fra en tidligere fonemoppfatningstest kan vises og brukes til å forbedre tilpasningen. Skjermbildet **[PPT resultater]** er bare tilgjengelig hvis kompatible testresultater er tilgjengelige i listen over NOAH-økter.

**Merk:** Anbefalinger for finjustering er kun angitt hvis tilpasningsformelen Adaptive Phonak Digital brukes.

#### **DataLogging**

DataLogging kan gi informasjon om lyttemiljøene brukeren har vært i, og hvor lenge. Gå til **[Tilpasning]** > **[DataLogging]** for å få informasjon om DataLogging.

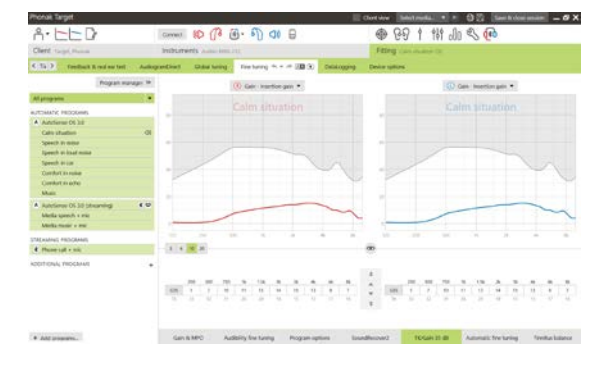

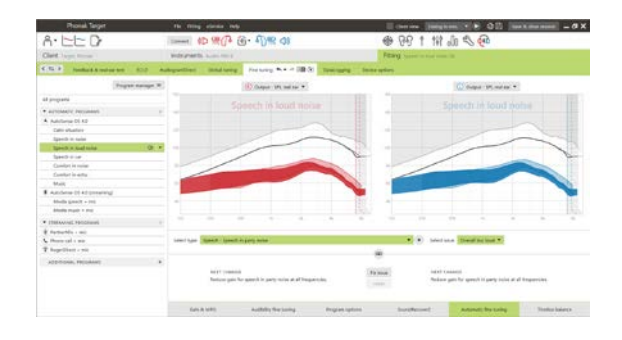

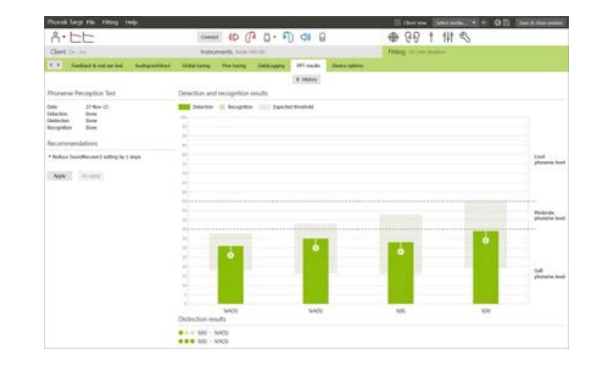

# **Enhetsvalg**

Ved å klikke på **[Enhetsvalg]** kan du konfigurere høreapparatalternativer som manuelle kontroller, lyder & varsler, oppstartsfunksjoner eller datalogging.

Når høreapparatet er koblet til, kan hver konfigurasjon demonstreres i høreapparatet i **[Lyder & varsler]**.

Kun enheter med direkte tilkobling:

- Ekstra innstillinger, som konfigurering av Bluetooth-navnet, side og håndtering av sammenkoblinger, hentes frem ved å klikke på **[Bluetooth]**.
- Hvis RogerDirect™ er installert, kan status for installasjonen ses ved å klikke på **[RogerDirect]** på venstre side av skjermen. Statusen kan også ses ved å holde markøren over høreapparatikonet i instrumentpanelet.

Kun Phonak Paradise-høreapparater:

- Tap control kan konfigureres i **[Manuelle kontroller]**. Tap control kan brukes til å godta/avslutte samtale, pause/fortsette streaming og starte/stoppe stemmestyrt assistent.
- Klikk på **[Tap control veiledning]** for å demonstrere dobbelttrykkbevegelsen.

# <span id="page-9-0"></span>**Hensyn ved bimodal tilpasning**

Phonak Naída Q Link høreapparat er egnet for tilpasning og bruk kontralateralt til en lydprosessor for cochlea-implantat (CI) fra Advanced Bionics (AB). Naída Q Link muliggjør bestemte binaurale egenskaper med CI, inkludert volumkontroll, programoppsett og streaming.

Etter tilkobling av høreapparatet til brukerens tilpasningsøkt, skriver du inn parings-ID-en i Phonak Target for å låse opp den bimodale egenskapen i Naída Q Link. Parings-ID-en genereres i AB CI-tilpasningsprogramvaren SoundWave™. Den gis i den bimodale tilpasningsrapporten.

Klikk på **[Parings-ID]** og skriv inn den brukerspesifikke parings-ID-en. Adaptive Phonak Digital Bimodal-tilpasningsformel brukes i tilpasningsøkten. For å endre tilpasningsformelen, fjerner du avmerkingen i boksen eller endrer i **[Grunninnstilling]** under **[Tilpasning]**.

Klikk på **[Apparater]** for å redigere eller endre parings-ID-en. I **[Høreapparater]** klikker du på **[søppelbøtteikonet]** og skriver inn parings-ID-en på nytt.

Hvis du skriver inn parings-ID-en, konfigureres ikke programoppsettet, programvalgene eller enhetsvalgene automatisk. Disse må konfigureres manuelt i Phonak Target. Se programoppsettet som er listet opp i den bimodale tilpasningsrapporten for å opprette og endre nødvendige

programmer slik at de passer programmeringen av CI.

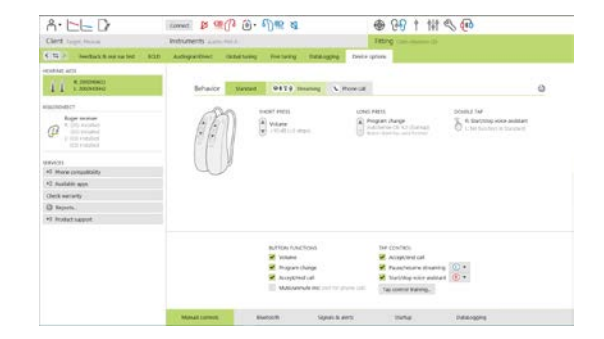

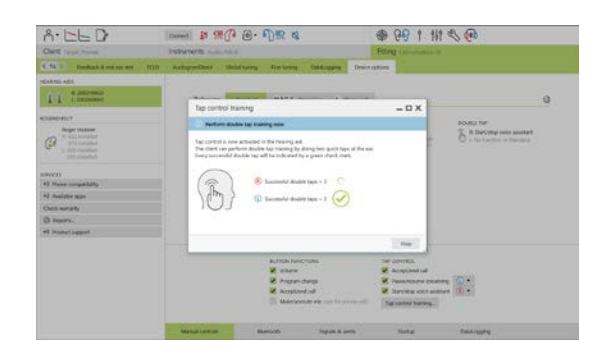

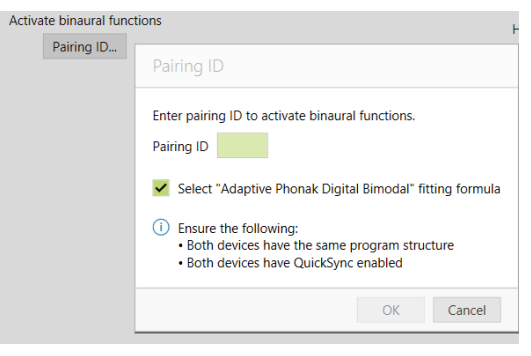

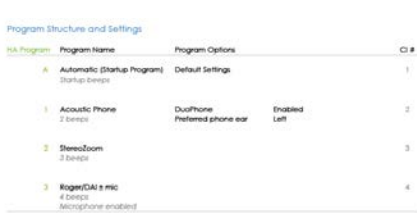

Justeringer og endringer til programmene kan gjøres i **[Finjustering]**. Klikk på **[Alle programmer]** for å justere alle programmene samtidig. Klikk på **[SoundFlow]** for å endre alle akustiske automatiske programmer. For å endre et enkelt program klikker du på ett program i listen og justerer etter behov.

Klikk på **[+]**-ikonet for å legge til ekstra manuelle eller streamingprogrammer.

Klikk på fanen **[Programvalg]** for å administrere programvalg.

Klikk på **[Enhetsvalg]** for å angi varselkonfigurasjoner for høreapparat samt alternativer for tilbehør.

Programmering av høreapparatet vil ikke påvirke programmeringen av CI-lydprosessoren.

**Merk:** ComPilot konfigureres kun med CI-tilpasningsprogramvaren SoundWave™. Paringen som er beskrevet ovenfor, vil automatisk koble Naída Q Link med ComPilot. Ikke prøv å koble eller endre ComPilot-konfigurasjonen med Phonak Target.

Lukk økten når som helst ved å klikke på **[Lagre & lukk sesjonen]** øverst i høyre hjørne av skjermen. Den trådløse koblingen mellom Naída Q Link og CI starter automatisk når høreapparatet har blitt koblet fra tilpasningsøkten.

#### **Fullføring av tilpasningsøkten**

Du kan lukke økten når som helst ved å klikke på **[Lagre & lukk sesjonen]** i øvre, høyre hjørne av skjermen. Velg enhetene du ønsker å lagre. Phonak Trial-høreapparater vil automatisk være ugyldige når maks. prøveperiode på 6 uker er utløpt.

Standard dialogboks for lagring bekrefter at lagringen for høreapparater og tilbehør lyktes.

Etter lagringen vil Phonak Target føre deg tilbake til startskjermbildet.

Hvis du jobber under NOAH, kan du gå tilbake til NOAH ved å klikke på **[Tilbake til NOAH]** i øvre høyre hjørne av startskjermbildet.

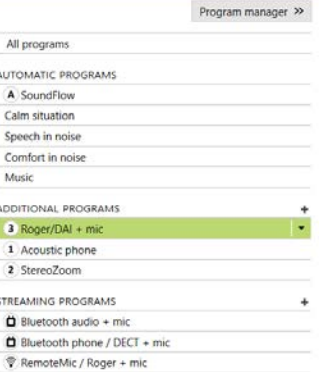

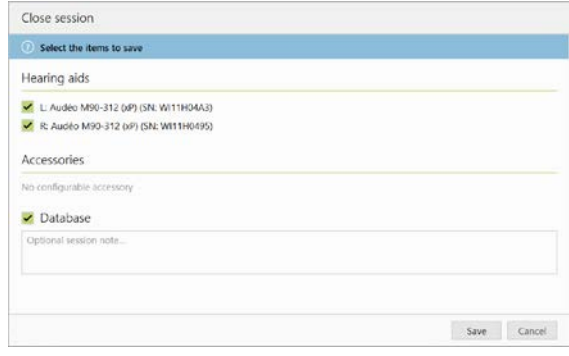

#### <span id="page-11-0"></span>**Symbolinformasjon og symbolbeskrivelse**

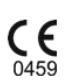

Med CE-symbolet bekrefter Sonova AG at dette produktet oppfyller kravene i direktivet for medisinsk utstyr, 93/42/EØF. Tallet etter CE-symbolet er koden for de sertifiserte organene som ble rådspurt i forbindelse med det ovennevnte direktivet.

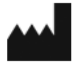

Indikerer produsenten av det medisinske apparatet, som definert i EU-direktiv 93/42/EØF.

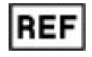

Indikerer produsentens katalognummer slik at en bestemt medisinsk enhet kan bli identifisert.

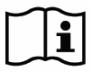

 $\bullet$ 

Se i bruksanvisningen. Instruksjoner er tilgjengelig på nettstedet [www.phonakpro.com.](http://www.phonakpro.com/)

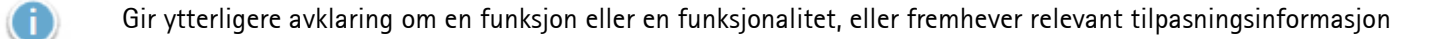

Indikerer en begrensning i funksjonalitet som kan påvirke brukerens erfaring, eller fremhever viktig informasjon som krever din oppmerksomhet

# <span id="page-12-0"></span>**Systemkrav**

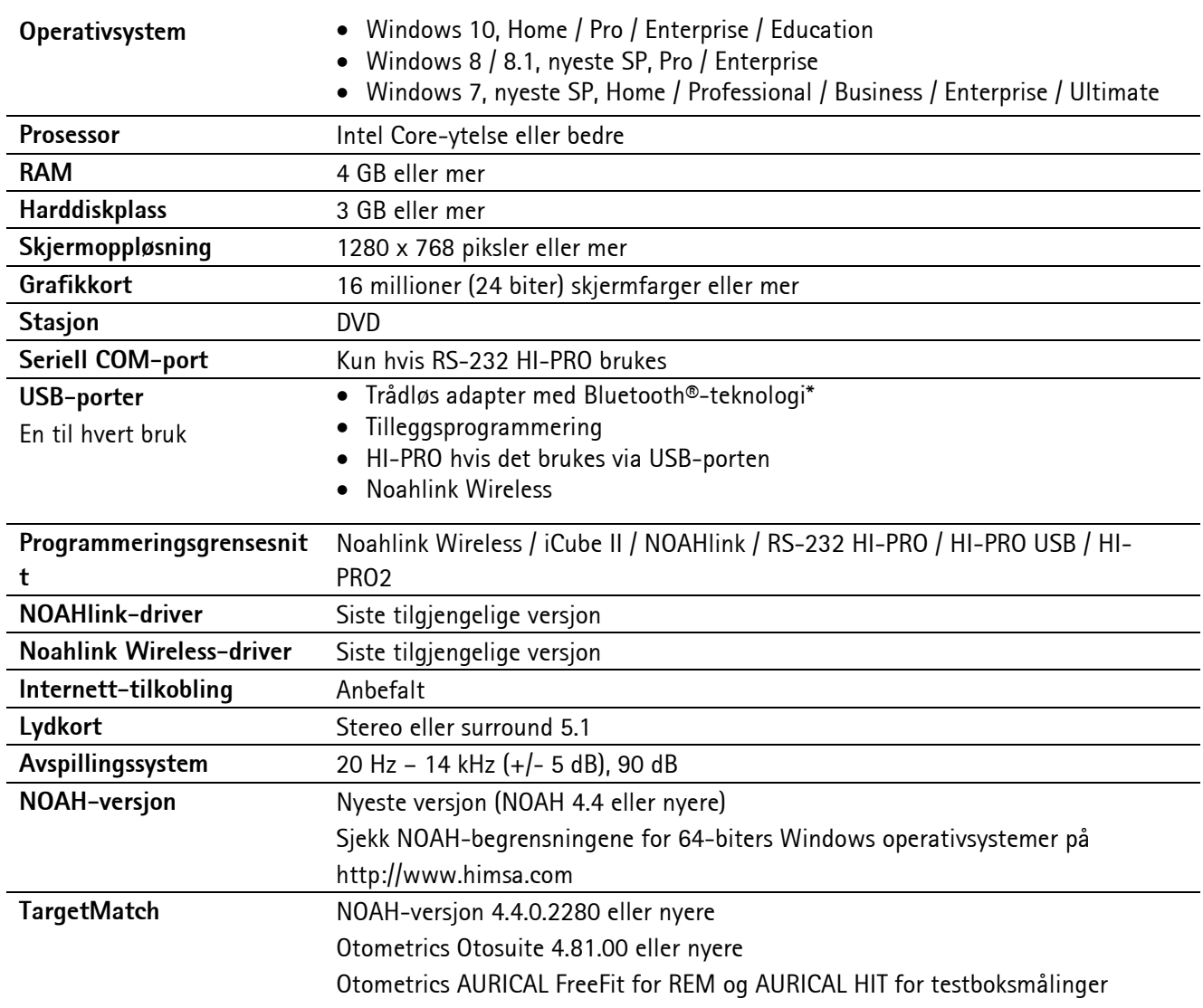

\*Bluetooth®-ordmerket er et registrert varemerke som tilhører Bluetooth SIG, Inc.

CE-merket 2020

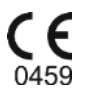

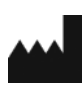

**Produsent:** Sonova AG Laubisrütistrasse 28 CH-8712 Stäfa

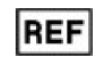

058-0125-070

Phonak Target 7.0 DVD

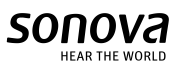